# **Documentation - Documenting**Insertion and Removal of Packs

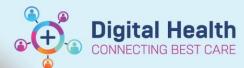

Digital Health
Quick Reference Guide

## This Quick Reference Guide will explain how to:

Document the insertion and removal of packs in a clear and organised manner

\*if the packs are being inserted into a wound or incision please complete the Wound documentation as well

#### **Definitions:**

Pack insertion refers to the process of placing or inserting a pack into a specific location that will need to be removed and documented at a point in time.

### **Documenting a pack insertion within Interactive View**

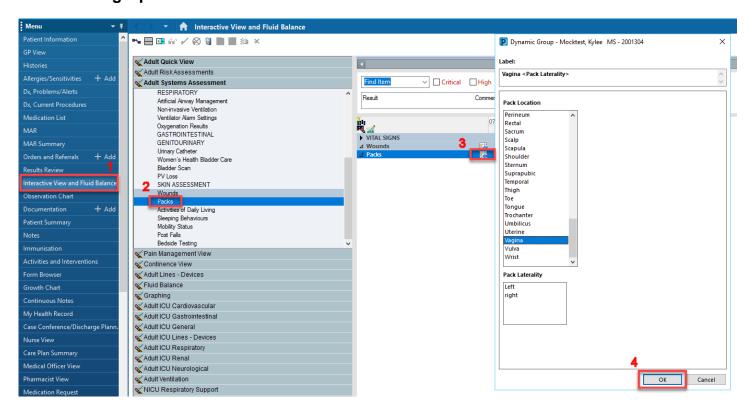

- 1. Navigate to the Interactive View and Fluid Balance (iView) from the Table of Contents (TOC)
- 2. From the Adult Systems Assessment band, select Packs the section
- 3. Click on the dynamic group that appears in the Packs section band.
- 4. The Dynamic Group window opens, complete the **Pack Location** and **Pack Laterality** (if appropriate), for the purpose of this QRG, the Pack Location selected will be Vagina, click **OK**
- 5. Additional documentation will appear
- 6. Double click on the dark blue band to activate the column (check box will appear) to allow for more efficient documentation

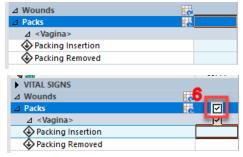

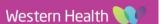

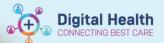

- 7. Complete documentation relevant to your patient for Insertion in this example for Vaginal Packs:
  - a. Pack Insertion Yes
  - b. Packing Type Other → Vaginal Packs
  - c. Number of Pack/Pieces Inserted 1
  - d. Packing Inserted by the person performing the procedure
  - e. Packing Insertion Date/Time Press T and N to quick fill
  - f. Once complete sign by clicking the Green tick

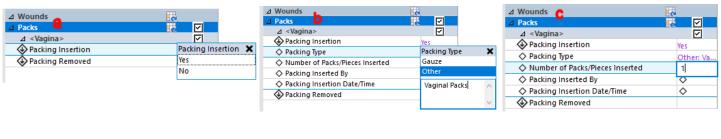

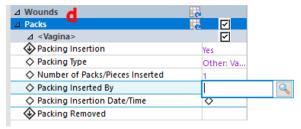

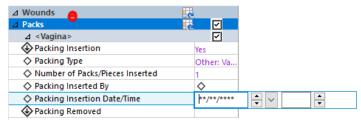

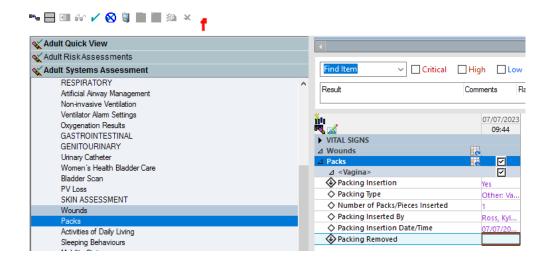

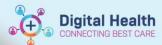

# Documenting a pack removal within Interactive View

- 1. Navigate to the Interactive View and Fluid Balance (iView) from the Table of Contents (TOC)
- 2. From the Adult Systems Assessment band, select Packs the section
- 3. Find the existing Dynamic Packs Group

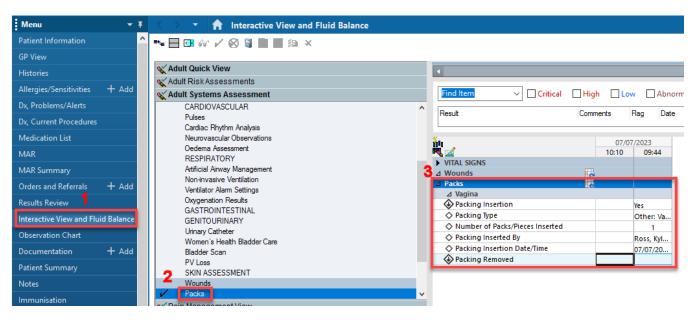

- Double click on the dark blue band to activate the column (check box will appear) to allow for more efficient documentation
- Complete documentation relevant to your patient for Insertion in this example for Vaginal Packs:
  - a. Pack Removed Yes
  - b. Number of Pack/Pieces Removed 1
  - c. Packing Removed by the person performing the procedure
  - d. Staff Confirming Pack Removal the person checking the packs removed
  - e. Once complete sign by clicking the Green tick

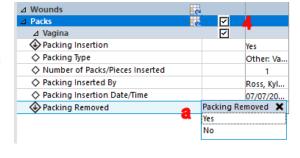

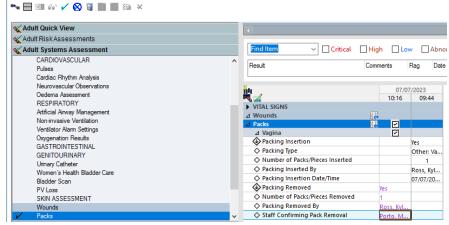

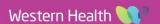

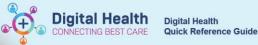

# **Inactivating the Dynamic Group**

Once the packs have been removed inactive the dynamic group

a. Right click on the Label band, in this case Vagina and click on Inactivate, this will inactivate the dynamic group and no further documentation can be made against it

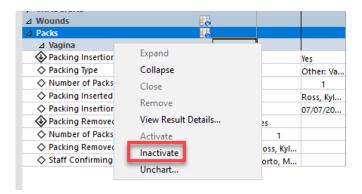

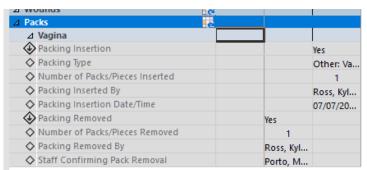